#### **BAB IV**

#### **IMPLEMENTASI DAN EVALUASI**

#### **4.1 Kebutuhan Sistem**

Tahap implementasi sistem adalah tahap yang mengubah hasil analisis dan perancangan ke dalam bahasa pemrograman yang dimengerti oleh komputer sehingga menghasilkan aplikasi. Adapun kebutuhan sistem terhadap perangkat keras dan perangkat lunak supaya bisa berjalan dengan baik adalah sebagai berikut:

#### **4.1.1 Kebutuhan** *Hardware* **(Perangkat Keras)**

Kebutuhan perangkat keras merupakan komponen peralatan fisik yang membentuk suatu sistem komputer terstruktur, serta peralatan-peralatan lain yang mendukung komputer dalam menjalankan fungsinya. *Hardware* yang digunakan harus memiliki spesifikasi dan kinerja yang baik, sehingga sistem yang akan dijalankan oleh komputer bisa berjalan tanpa ada suatu masalah. Kebutuhan *hardware* adalah sebagai berikut : SURABAYA

- a. *Dual Core Processor* 2.60 GHz, 512K *Cache*, 400 MHz FSB
- b. 2 *Gygabytes* RAM
- c. Kapasitas bebas (*free space*) pada harddisk 15 Gb
- d. *Keyboard* dan *Mouse*

#### **4.1.2 Kebutuhan** *Software* **(Perangkat Lunak)**

Kebutuhan perangkat lunak atau *software* berikut adalah suatu program yang diperlukan untuk membangun aplikasi penilaian bahaya. Tentunya *software*

ini memiliki fungsi masing-masing, mulai dari *tools* untuk perancangan *document* dan *system flow* sampai dengan *tools* untuk pembuatan sistem itu sendiri. Adapun *software* tersebut adalah sebagai berikut :

- a. Sistem operasi menggunakan Microsoft® Windows® Seven
- b. Microsoft Visio® 2007 untuk membuat rancangan *document* dan *system flow*
- c. Power Designer® 6 untuk membuat *Context Diagram* dan *DFD*
- d. Power Designer® 15 untuk membuat *ERD* (*CDM PDM*)
- e. Mysql 5.0 untuk membuat *database* sistem
- f. XAMPP untuk membuat *web server localhost*
- g. Pencil untuk membuat desain *interface website*
- h. PHP Storm untuk membuat *website*
- i. Firefox untuk mengakses localhost *website*

**DAN INFORMATIKA** 

#### **4.2 Implementasi Sistem**

Setelah semua komponen komputer yang mendukung proses sistem selesai diinstal, maka proses selanjutnya adalah implementasi atau penerapan sistem. Implementasi sistem ini merupakan aplikasi penilaian bahaya. Form awal yang akan tampil dalam sistem ketika dijalankan adalah form *login*, sebagai form keamanan bagi pengguna yang berhak untuk mengaksesnya.

#### **4.2.1 Form** *Login*

Form *login* digunakan pegguna untuk masuk kedalam sistem dan berguna sebagai proses keamanan sistem bagi pengguna yang berhak mengakses. Dalam form ini pengguna harus memasukkan *username* dan *password* pada *field* yang telah disediakan, kemudian tekan tombol *Login* . Sistem akan mengecek *account* tersebut kedalam *database*, apabila *account* telah terdaftar, maka sistem akan melanjutkan proses menuju menu utama, namun apabila belum terdaftar maka sistem akan menolaknya.

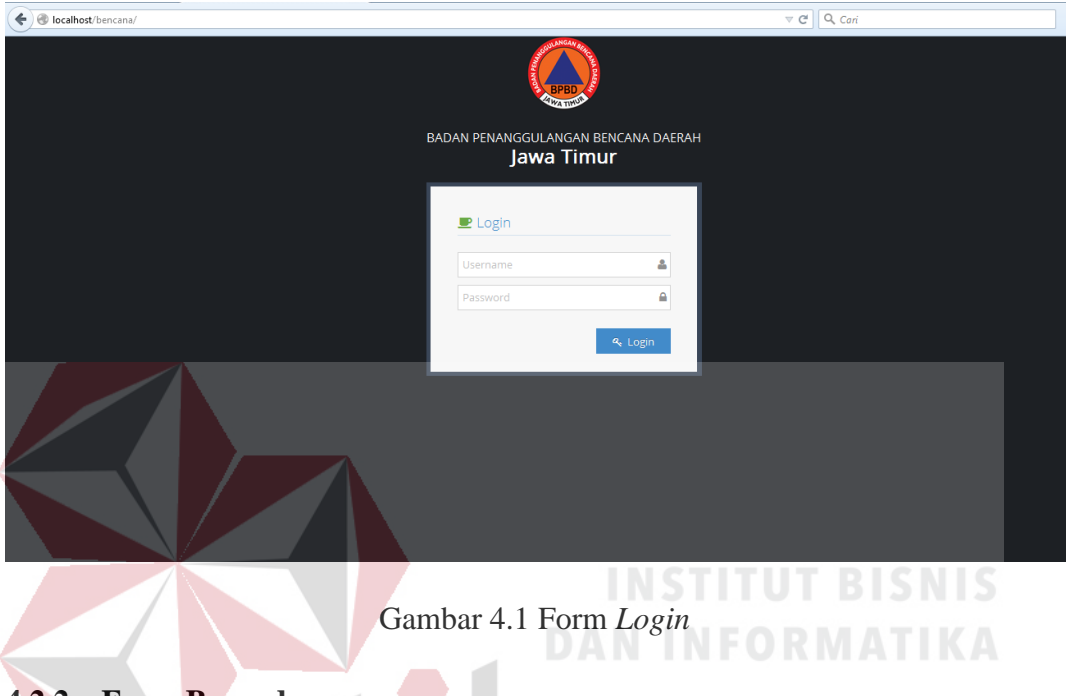

#### **4.2.2 Form Beranda**

Form beranda ini berisi informasi mengenai bencana yang bersifat umum dengan tampilan berupa peta dan grafik. Pengguna yang sudah masuk ke sistem dapat melihat informasi statistik banyaknya bencana di Jawa Timur melalui grafik batang dan peta berwarna.

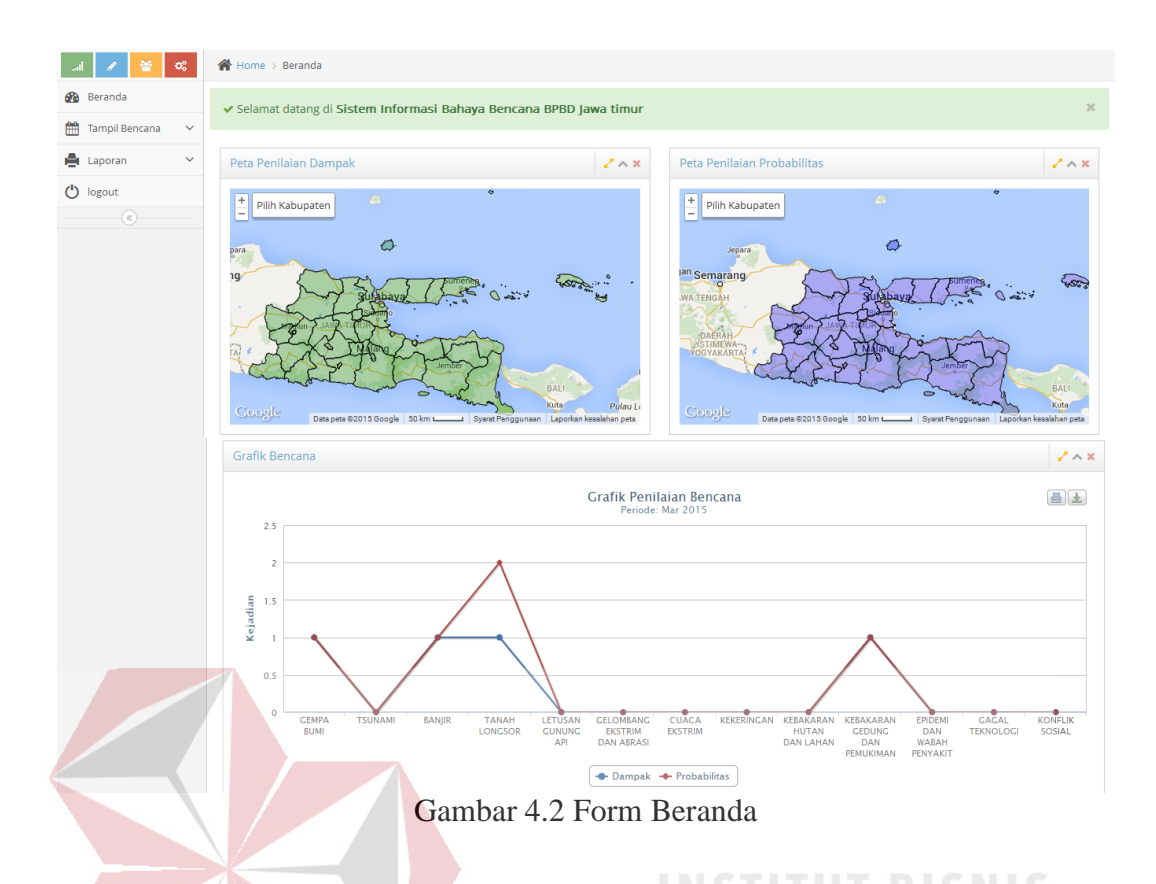

#### **4.2.3 Form Master Kota**

# **DAN INFORMATIKA**

Form master kota digunakan untuk memasukkan data kota. Tampilan form master kota dapat dilihat pada Gambar 4.3. Untuk dapat memasukkan data kota, pengguna harus memasukkan nama kota, kemudian tekan tombol *Insert* . Dalam halaman ini, pengguna juga dapat melakukan *update* dan *delete* pada data kecamatan. Untuk dapat memperbarui data, pengguna harus menekan tombol pada tabel tersebut. Maka akan tampil form edit data kota seperti Gambar 4.4, setelah itu pengguna dapat mengganti nama kota kemudian tekan tombol

Jika batal mengedit maka tekan tombol  $\overline{\phantom{a}}$   $\overline{\phantom{a}}$  Untuk menghapus data, pengguna harus menekan tombol  $\Box$  pada tabel tersebut. Maka akan tampil *pop-up* peringatan untuk menghapus data, jika dihapus maka tekan tombol , jika tidak dihapus maka tekan tombol .

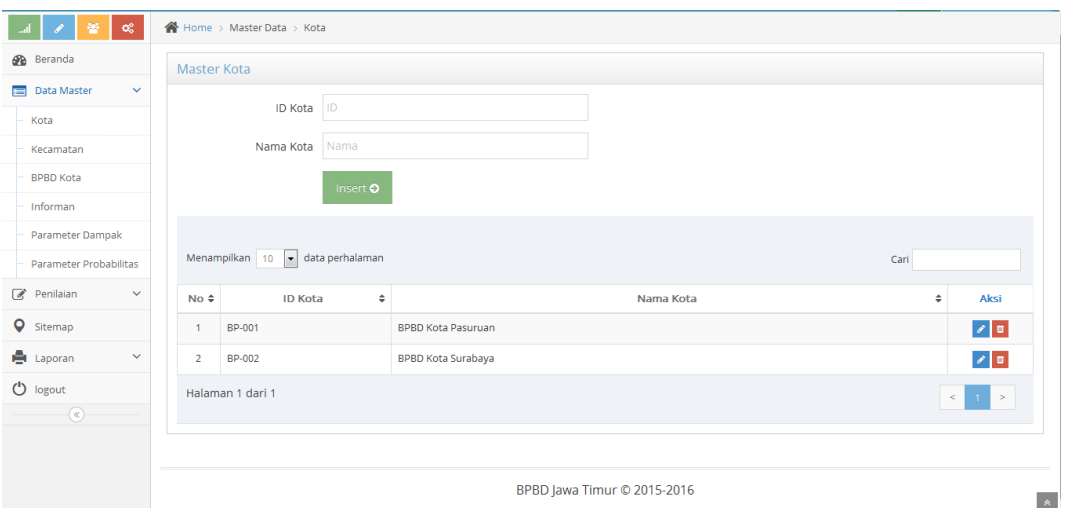

Gambar 4.3 Form Master Kota

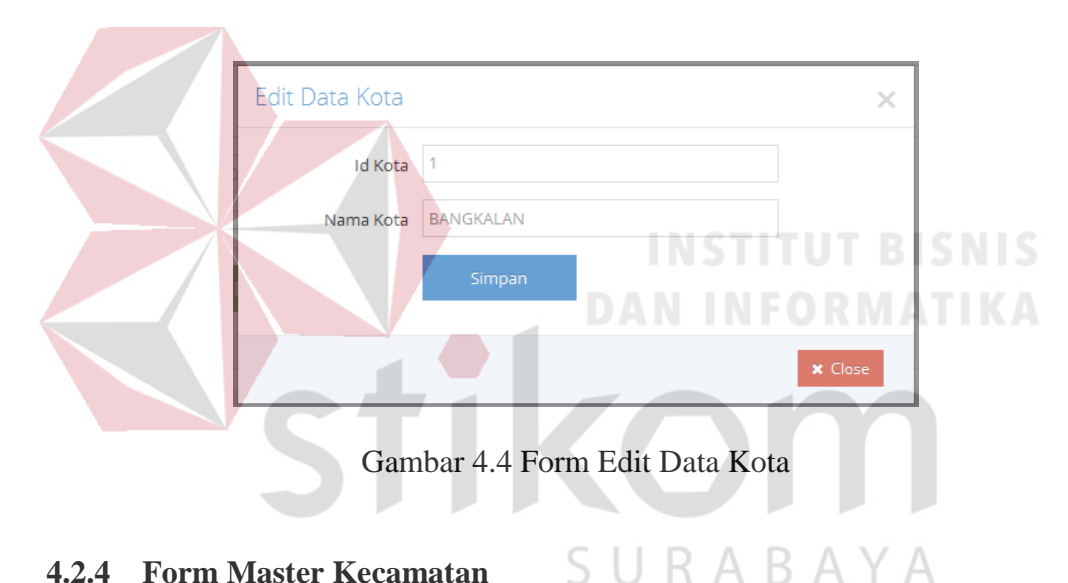

#### **4.2.4 Form Master Kecamatan**

Form master kecamatan digunakan untuk memasukkan data kecamatan. Tampilan form master kecamatan dapat dilihat pada Gambar 4.5. Untuk dapat memasukkan data kecamatan, pengguna harus memilih nama kota dan memasukkan nama kecamatan, kemudian tekan tombol *Insert* . Dalam halaman ini, pengguna juga dapat melakukan *update* dan *delete* pada data kecamatan. Untuk dapat memperbarui data, pengguna harus menekan tombol pada tabel tersebut. Maka akan tampil form edit data kecamatan seperti Gambar 4.6, setelah itu pengguna dapat mengganti nama kecamatan kemudian tekan tombol

. Jika batal mengedit maka tekan tombol x Close . Untuk menghapus data, pengguna harus menekan tombol  $\Box$  pada tabel tersebut. Maka akan tampil *pop-up* peringatan untuk menghapus data, jika dihapus maka tekan tombol , jika tidak dihapus maka tekan tombol .

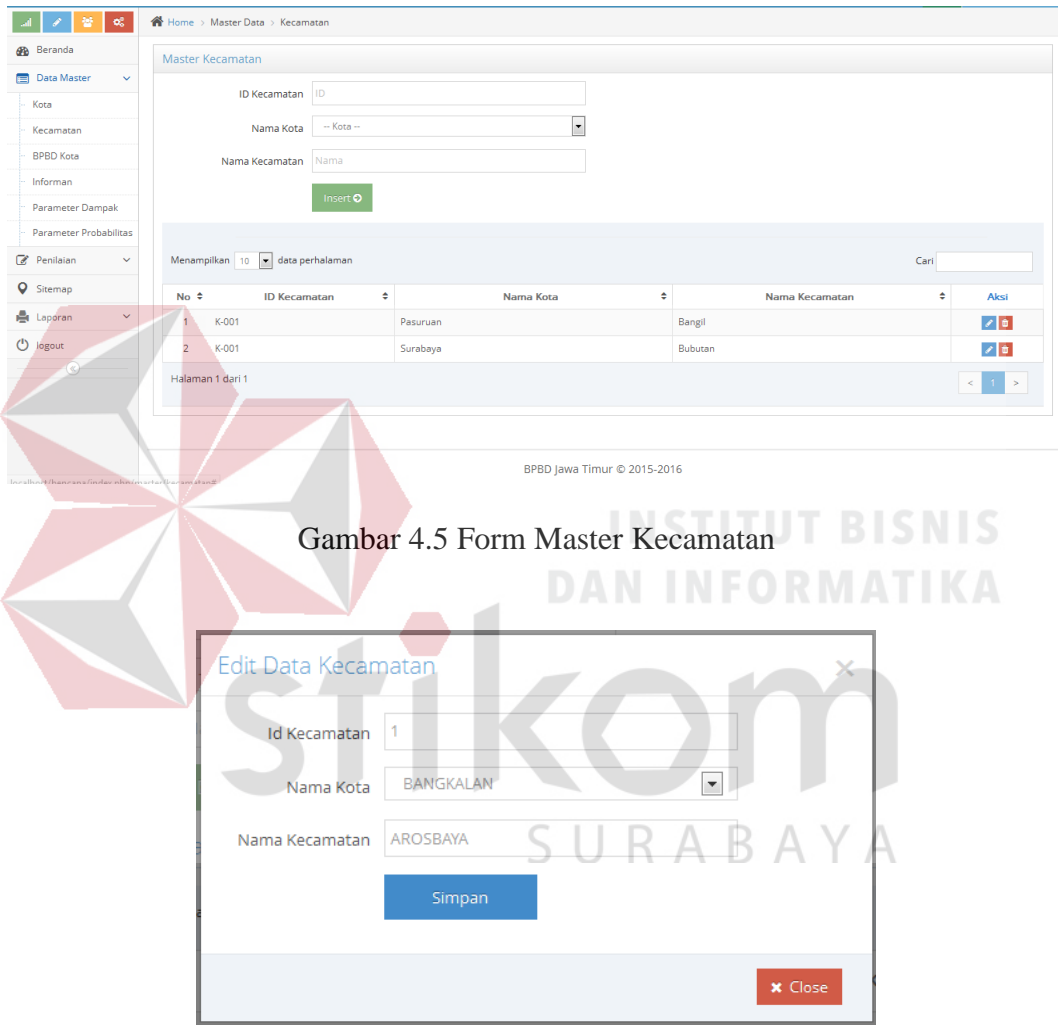

Gambar 4.6 Form Edit Data Kecamatan

#### **4.2.5 Form Master Informan**

Form master informan digunakan untuk memasukkan data kecamatan. Tampilan form master informan dapat dilihat pada Gambar 4.9. Untuk dapat memasukkan data informan, pengguna harus memilih nama kota, nama kecamatan,

nama BPBD kota dan memasukkan nama informan beserta nomer telepon, kemudian tekan tombol *Insert* . Dalam halaman ini, pengguna juga dapat melakukan *update* dan *delete* pada data informan. Untuk dapat memperbarui data, pengguna harus menekan tombol pada tabel tersebut. Maka akan tampil form edit data informan seperti Gambar 4.10. Pengguna dapat mengganti nama informan kemudian tekan tombol **Simpan** . Jika batal mengedit maka tekan tombol **x** Close Untuk menghapus data, pengguna harus menekan tombol **d** pada tabel tersebut. Maka akan tampil *pop-up* peringatan untuk menghapus data, jika dihapus maka tekan tombol **a Hapus Data**, jika tidak dihapus maka tekan tombol **x Bata**.

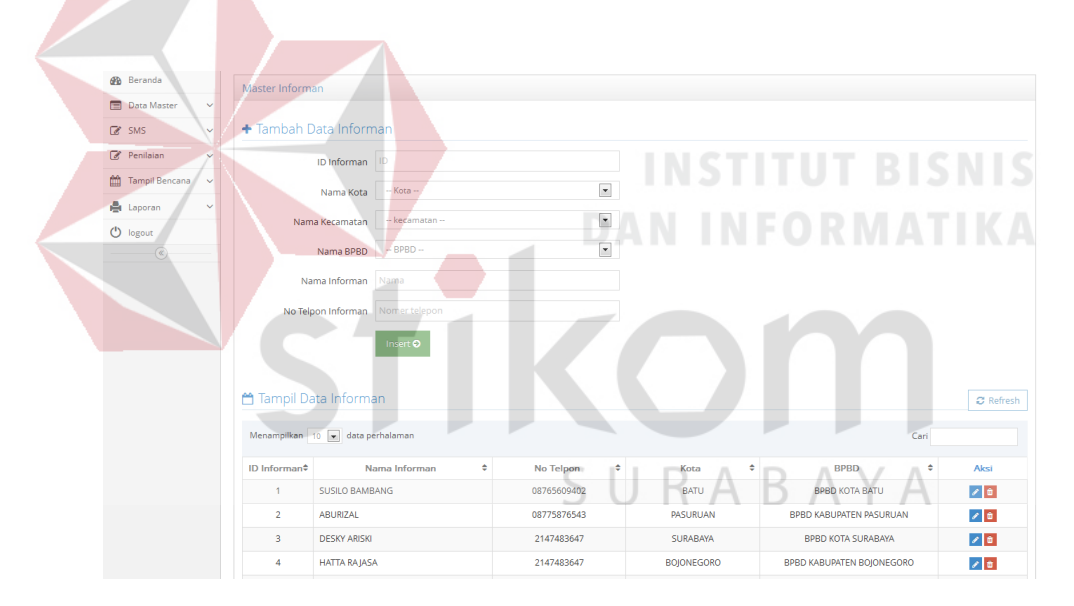

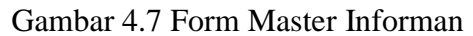

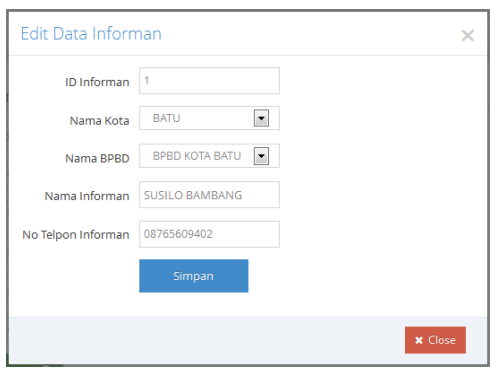

Gambar 4.8 Form Edit Data Informan

#### **4.2.6 Form Master Jenis Bencana**

Form master jenis bencana digunakan untuk memasukkan data jenis bencana. Tampilan form master jenis bencana dapat dilihat pada Gambar 4.11. Untuk dapat memasukkan data jenis bencana, pengguna harus memasukkan nama jenis bencana, kemudian tekan tombol *Insert* . Dalam halaman ini, pengguna juga dapat melakukan *update* dan *delete* pada data jenis bencana. Untuk dapat memperbarui data, pengguna harus menekan tombol **e** pada tabel tersebut. Maka akan tampil form edit data jenis bencana seperti Gambar 4.12, setelah itu pengguna dapat mengganti nama jenis bencana kemudian menekan tombol simpan . Jika batal mengedit maka tekan tombol \* Slose . Untuk menghapus data, pengguna harus menekan tombol pada tabel tersebut. Maka akan tampil *pop-up* peringatan untuk menghapus data, jika dihapus maka tekan tombol **Dinasiona**, jika tidak dihapus maka tekan tombol x  $x \times 2$  $\sim$  $\overline{\mathbf{z}}$ **B** Beranda  $\Box$  Data Mas + Tambah Data Be  $R$  sms  $\overline{\mathscr{L}}$  Penilaia **ID Bencana** RARAYA <sup>th</sup> Tampi Mama Boncani et Lapora  $\bigcirc$  logout Tampil Data Bencana  $\boxed{\mathcal{C}}$  Refresh Menampilkan 25  $\boxed{\bullet}$  data perhal Car ID .<br>Nama Bencana **Aks GEMPA BUMI**  $\sqrt{6}$ **TSUNAM**  $\mathcal{E}$  if BANJIR  $\mathcal{E}$  if **TANAH LONGSOR**  $2<sub>0</sub>$ LETUSAN GUNUNG AP  $20$ GELOMBANG EKSTRIM DAN ABRASI  $2<sub>0</sub>$ CHACA EVETOIM  $\overline{a}$ 

Gambar 4.9 Form Master Jenis Bencana

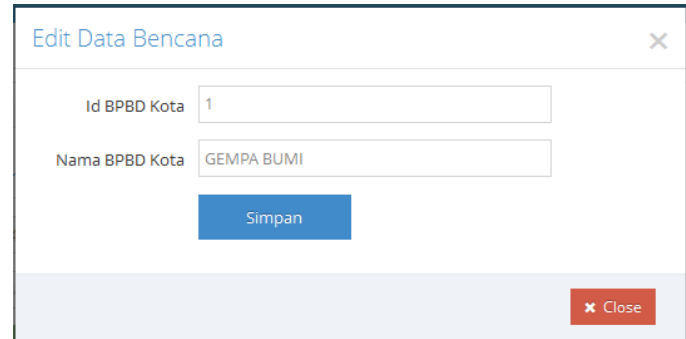

Gambar 4.10 Form Edit Data Jenis Bencana

#### **4.2.7 Form Master Peristiwa**

Form master peristiwa digunakan untuk memasukkan data parameter dampak. Tampilan form master peristiwa dapat dilihat pada Gambar 4.13. Untuk dapat memasukkan data peristiwa, pengguna harus memilih Jenis Bencana dan Status serta memasukkan nama peristiwa dan memilih tahun peristiwa, kemudian tekan tombol *Insert* . Dalam halaman ini, pengguna juga dapat melakukan *update* dan *delete* pada data peristiwa. Untuk dapat memperbarui data, pengguna harus menekan tombol **pada tabel tersebut. Maka akan tampil form edit data** nama peristiwa seperti Gambar 4.14, setelah itu pengguna dapat mengganti nama peristiwa, jenis bencana, tahun peristiwa dan status kemudian tekan tombol . Jika batal mengedit maka tekan tombol x Close . Untuk menghapus data, pengguna harus menekan tombol  $\Box$  pada tabel tersebut. Maka akan tampil *pop-up* peringatan untuk menghapus data, jika dihapus maka tekan tombol , jika tidak dihapus maka tekan tombol .

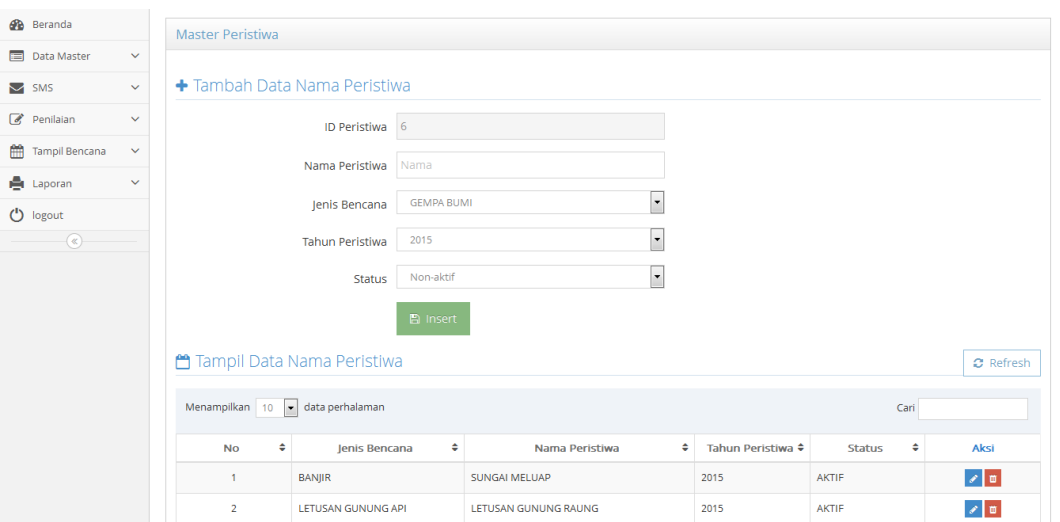

Gambar 4.11 Form Master Peristiwa

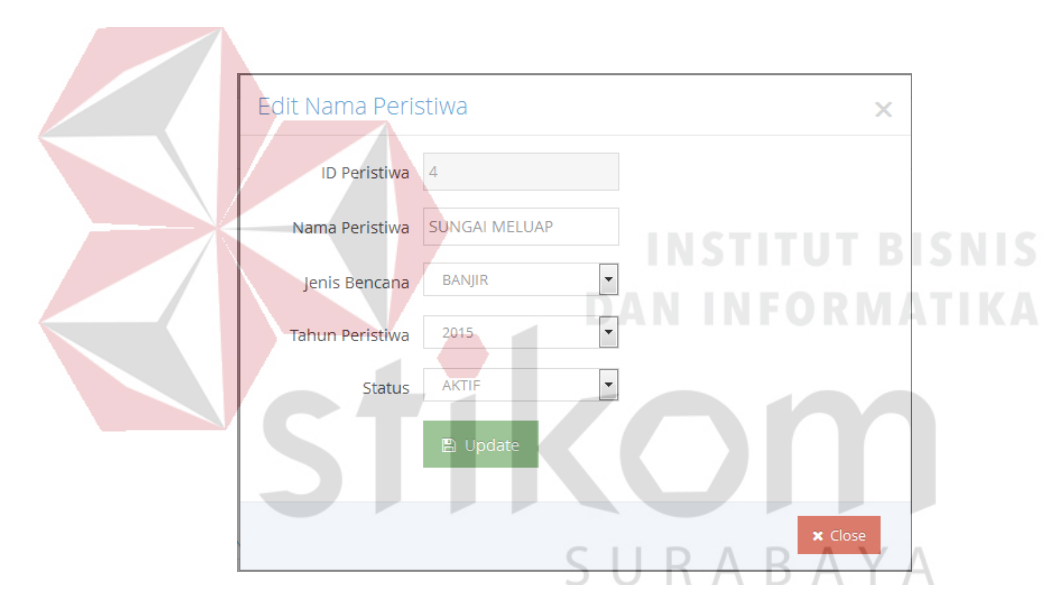

Gambar 4.12 Form Edit Data Peristiwa

#### **4.2.8 Form Master Parameter Dampak**

Form master parameter dampak digunakan untuk memasukkan data parameter dampak. Tampilan form master parameter dampak dapat dilihat pada Gambar 4.15. Untuk dapat memasukkan data parameter dampak, pengguna harus memilih jenis bencana dan memasukkan nama parameter dampak, skala dampak, bobot parameter dampak dan batas nilai minimal maksimal, kemudian tekan tombol *Insert* . Dalam halaman ini, pengguna juga dapat melakukan *update* dan *delete* pada data parameter dampak. Untuk dapat memperbarui data, pengguna harus menekan tombol pada tabel tersebut. Maka akan tampil form edit data parameter dampak seperti Gambar 4.16, setelah itu pengguna dapat mengganti nama parameter dampak, skala dampak, bobot dan batas nilai minimal maksimal kemudian tekan tombol **Simpan** . Jika batal mengedit maka tekan tombol **x** Close Untuk menghapus data, pengguna harus menekan tombol **d** pada tabel tersebut. Maka akan tampil *pop-up* peringatan untuk menghapus data, jika dihapus maka tekan tombol **a Hapus Data**, jika tidak dihapus maka tekan tombol **x Bata**.

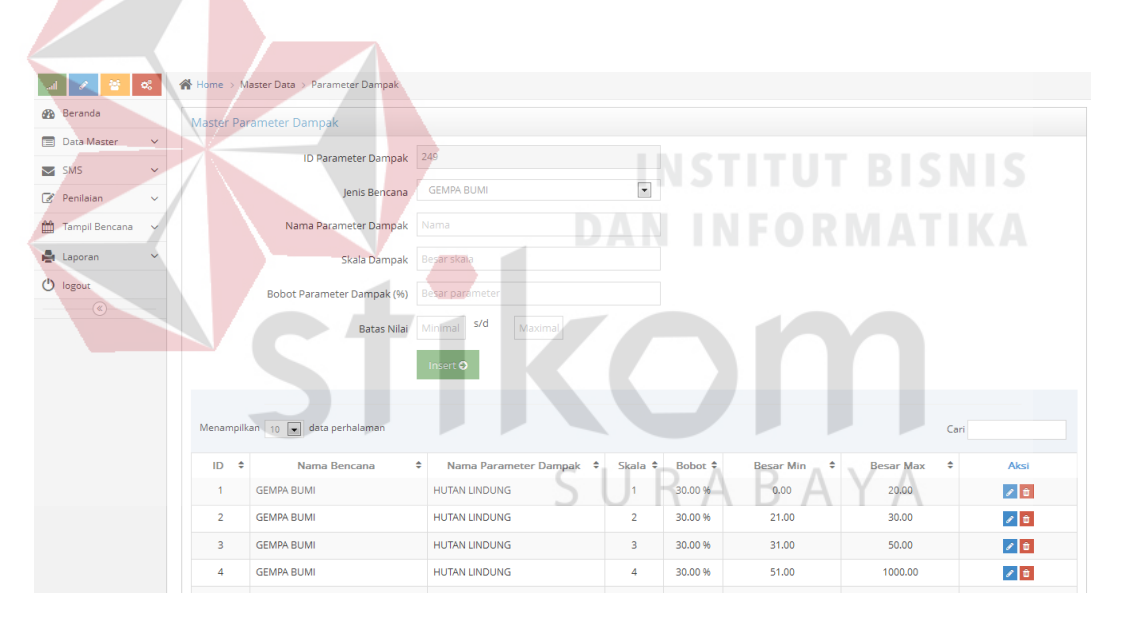

Gambar 4.13 Form Master Parameter Dampak

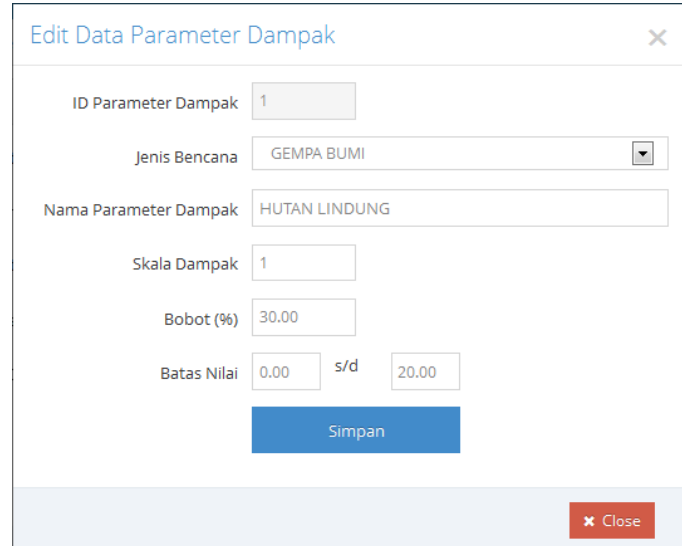

Gambar 4.14 Form Edit Data Parameter Dampak

#### **4.2.9 Form Master Parameter Probabilitas**

Form master parameter probabilitas digunakan untuk memasukkan data parameter probabilitas. Tampilan form master parameter probabilitas dapat dilihat pada Gambar 4.17. Untuk dapat memasukkan data parameter probabilitas, pengguna harus memilih jenis bencana dan memasukkan nama parameter probabilitas, skala probabilitas, kategori skala probabilitas, bobot parameter dampak dan batas nilai minimal maksimal, kemudian tekan tombol *Insert* . Dalam halaman ini, pengguna juga dapat melakukan *update* dan *delete* pada data parameter probabilitas. Untuk dapat memperbarui data, pengguna harus menekan tombol pada tabel tersebut. Maka akan tampil form edit data parameter probabilitas seperti Gambar 4.18, setelah itu pengguna dapat mengganti nama parameter probabilitas, skala dampak, bobot dan batas nilai minimal maksimal kemudian tekan tombol <sup>simpan</sup> . Jika batal mengedit maka tekan tombol  $\mathbf{R}$  untuk menghapus data, pengguna harus menekan tombol  $\mathbf{R}$  pada tabel

tersebut. Maka akan tampil *pop-up* peringatan untuk menghapus data, jika dihapus maka tekan tombol **a Hapus Data**, jika tidak dihapus maka tekan tombol **x Batal** 

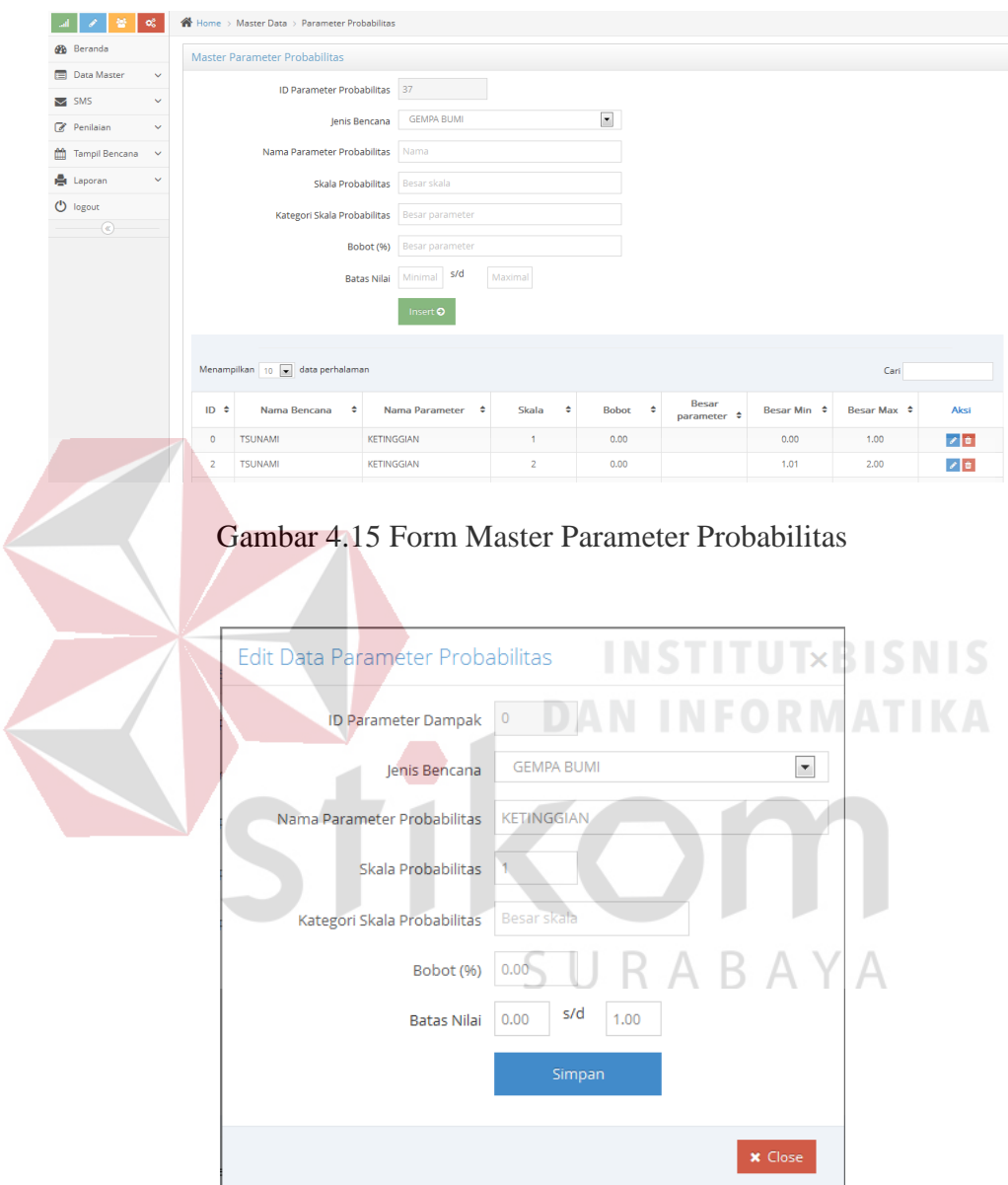

Gambar 4.16 Form Edit Data Parameter Probabilitas

#### **4.2.10 Form Transaksi Penilaian**

Form transaksi penilaian digunakan untuk memasukkan transaksi penilaian. Tampilan form transaksi penilaian dapat dilihat pada Gambar 4.17. Untuk dapat memasukkan data penilaian, pengguna harus memilih tanggal

kejadian, jam kejadian, nama kecamatan, dan nama kejadian bencana. Ketika memilih nama kejadian bencana maka akan tampil penambahan form seperti Gambar 4.18. Penambahan form ini berisi pemilihan nama peristiwa, mengisi isi informasi dan parameter bencana, setelah itu tekan tombol Simpan kemudian akan muncul pemberitahuan seperti Gambar 4.19. Jika batal menginput maka tekan tombol

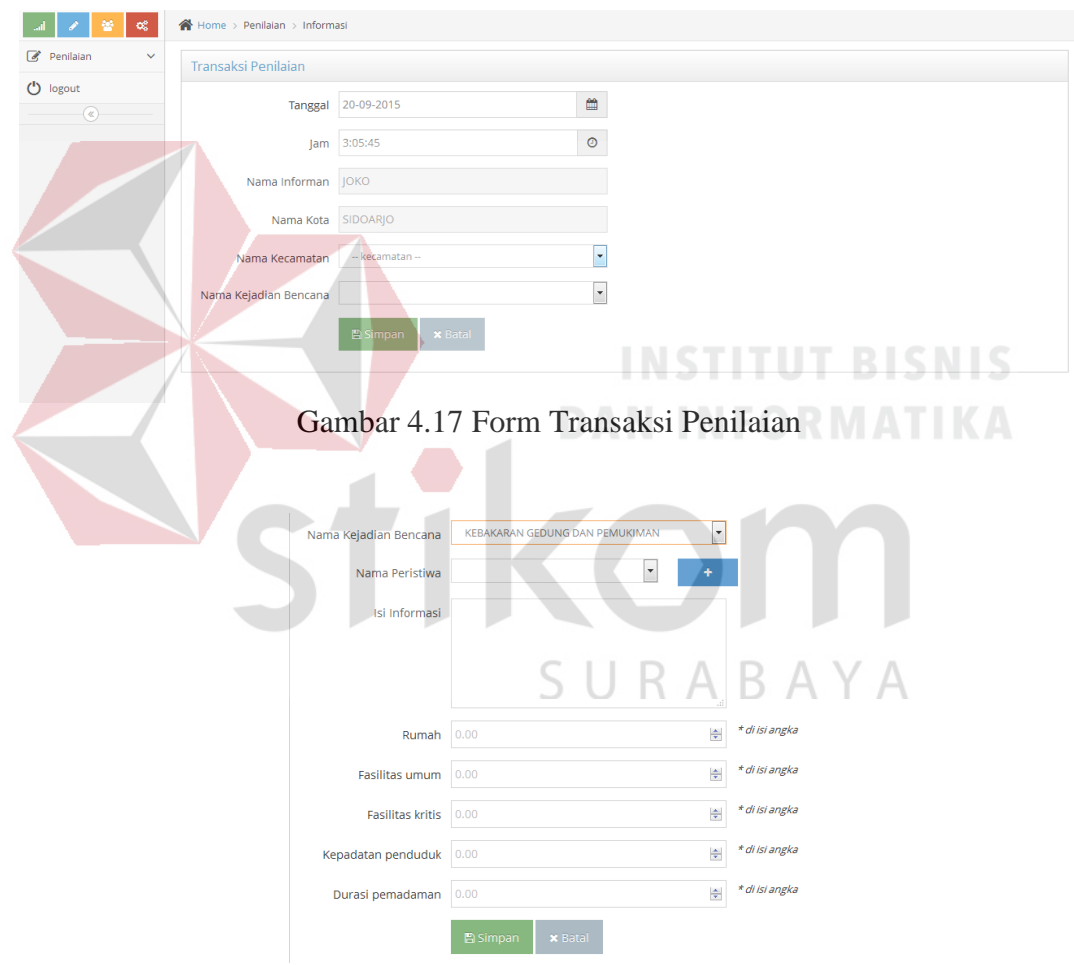

Gambar 4.18 Penambahan Form Transaksi Penilaian

↓ Data berhasil di simpan dengan hasil perhitungan dampak yaitu 1 ringan (10% - 30% wilayah rusak) dan hasil perhitungan probabilitas yaitu 4 ini dapat diartikan dengan skala sangat sering.kemungkinan bencana terjadi dalam rentang waktu sampai dengan 6 bulan ke depan

Gambar 4.19 Pemberitahuan Hasil Penilaian

#### **4.2.11 Form Tampil Informasi Bencana**

Form tampil informasi bencana digunakan untuk menampilkan informasi bencana. Tampilan form tampil informasi bencana dapat dilihat pada Gambar 4.20. Form informasi bencana terdiri dari kolom informan, BPBD kota, tanggal kejadian, kota, kecamatan, bencana, keterangan dan aksi. Dalam form tersebut, pengguna dapat melakukan pencarian dengan menulis kata yang dicari pada *text box* Cari . Untuk menghapus data, pengguna harus menekan tombol  $\Box$  pada Cari tabel tersebut. Maka akan tampil *pop-up* peringatan untuk menghapus data, jika dihapus maka tekan tombol **RHapus Data**, jika tidak dihapus maka tekan tombol **x Bata** 

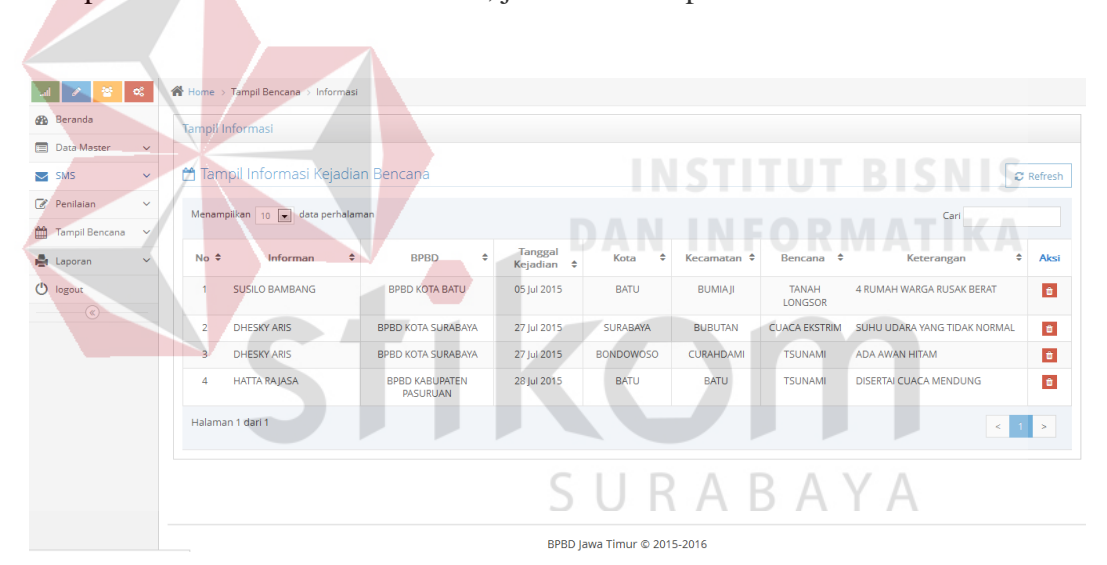

Gambar 4.20 Form Tampil Informasi Bencana

#### **4.2.12 Form Tampil Hasil Dampak**

Form tampil hasil dampak digunakan untuk menampilkan hasil penilaian dampak. Tampilan form tampil hasil dampak dapat dilihat pada Gambar 4.21. Form tampil hasil dampak terdiri dari kolom informan, BPBD kota, tanggal kejadian, kota, kecamatan, bencana, hasil skala dan aksi. Dalam form tersebut, pengguna dapat melakukan pencarian dengan menulis kata yang dicari pada *text box* Cari

. Untuk menghapus data, pengguna harus menekan tombol  $\Box$  pada Cari tabel tersebut. Maka akan tampil *pop-up* peringatan untuk menghapus data, jika dihapus maka tekan tombol **a Hapus Data**, jika tidak dihapus maka tekan tombol **x Bala**.

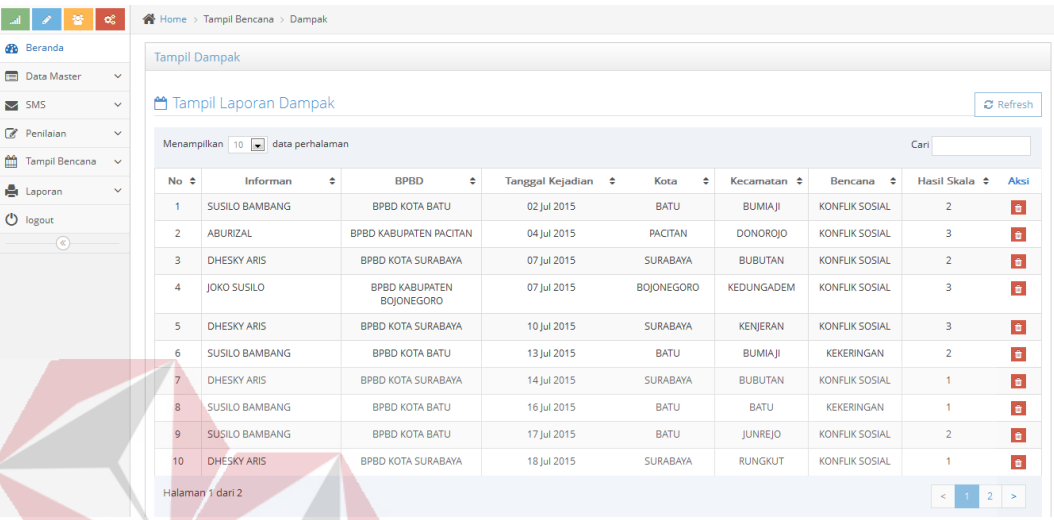

# Gambar 4.21 Form Tampil Hasil Dampak

#### **4.2.13 Form Tampil Hasil Probabilitas**

Form tampil hasil probabilitas digunakan untuk menampilkan hasil penilaian probabilitas. Tampilan form tampil hasil probabilitas dapat dilihat pada Gambar 4.22. Form tampil hasil probabilitas terdiri dari kolom informan, BPBD kota, tanggal kejadian, kota, kecamatan, bencana, hasil skala dan aksi. Dalam form tersebut, pengguna dapat melakukan pencarian dengan menulis kata yang dicari pada *text box* Cari **Cari 1999**. Untuk menghapus data, pengguna harus menekan tombol pada tabel tersebut. Maka akan tampil *pop-up* peringatan untuk menghapus data, jika dihapus maka tekan tombol **Demonsitras**, jika tidak dihapus maka tekan tombol \* Batal

|                           | œ            | <b>N</b> Home > Tampil Bencana > Probabilitas |                                            |                             |                  |                  |                           |                         |                          |
|---------------------------|--------------|-----------------------------------------------|--------------------------------------------|-----------------------------|------------------|------------------|---------------------------|-------------------------|--------------------------|
| <b>B</b> Beranda          |              | <b>Tampil Probabilitas</b>                    |                                            |                             |                  |                  |                           |                         |                          |
| <b>Data Master</b>        | $\checkmark$ |                                               |                                            |                             |                  |                  |                           |                         |                          |
| $\blacktriangleright$ SMS | $\checkmark$ | ← Tampil Laporan Probabilitas                 |                                            |                             |                  |                  |                           |                         | <b>C</b> Refresh         |
| Penilaian                 | $\checkmark$ | Menampilkan 10 a data perhalaman              |                                            |                             |                  |                  |                           | Cari                    |                          |
| Tampil Bencana            | $\checkmark$ |                                               |                                            |                             |                  |                  |                           |                         |                          |
| <b>A</b> Laporan          | $\checkmark$ | $No \neq$<br>٠<br>Informan                    | ٠<br><b>BPBD</b>                           | Tanggal Kejadian $\div$     | Kota<br>÷        | Kecamatan $\div$ | Bencana<br>÷              | Hasil Bahaya ¢          | Aksi                     |
| $\bigcirc$ logout         |              | <b>JOKO SUSILO</b><br>1.                      | <b>BPBD KABUPATEN</b><br><b>BOJONEGORO</b> | 27 Jul 2015                 | <b>BATU</b>      | <b>BUMIAJI</b>   | <b>TSUNAMI</b>            | 4                       | $\pmb{\hat{\mathbf{u}}}$ |
| $\circledast$             |              | <b>JOKO SUSILO</b><br>$\overline{2}$          | <b>BPBD KABUPATEN</b><br><b>BOJONEGORO</b> | 30 Aug 2015                 | <b>MOJOKERTO</b> | <b>TRAWAS</b>    | GAGAL<br><b>TEKNOLOGI</b> | $\overline{2}$          | $\pmb{\mathfrak{a}}$     |
|                           |              | Halaman 1 dari 1                              |                                            |                             |                  |                  |                           | $\,<\,$<br>$\mathbf{1}$ | $\,$                     |
|                           |              |                                               |                                            |                             |                  |                  |                           |                         |                          |
|                           |              |                                               |                                            |                             |                  |                  |                           |                         |                          |
|                           |              |                                               |                                            |                             |                  |                  |                           |                         |                          |
|                           |              |                                               |                                            |                             |                  |                  |                           |                         |                          |
|                           |              |                                               |                                            |                             |                  |                  |                           |                         |                          |
|                           |              |                                               |                                            | BPBD Jawa Timur © 2015-2016 |                  |                  |                           |                         |                          |

Gambar 4.22 Form Tampil Hasil Probabilitas

#### **4.2.14 Form Pesan SMS Masuk**

Form pesan SMS masuk digunakan untuk menampilkan pesan yang masuk ke dalam sistem. Tampilan form pesan SMS masuk dapat dilihat pada Gambar 4.23. Form pesan SMS masuk terdiri dari kolom Tanggal diterima, Pengirim, Pesan dan Aksi. Dalam form tersebut, pengguna dapat melakukan pencarian dengan menulis kata yang dicari pada *text box* Cari **Cari 1999**. Untuk menghapus data, pengguna harus menekan tombol **pada tabel tersebut. Maka akan tampil** *pop-up* peringatan untuk menghapus data, jika dihapus maka tekan tombol **Resources**, jika tidak dihapus maka tekan tombol **x** Batal.

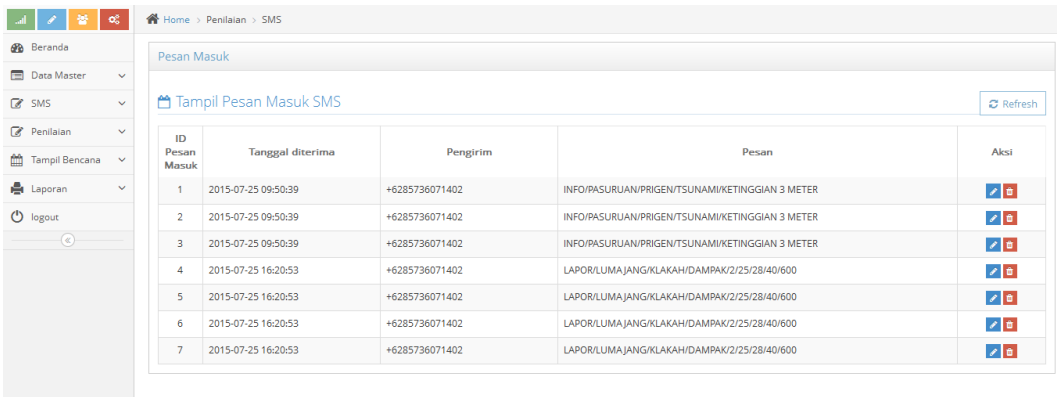

Gambar 4.23 Form Pesan SMS Masuk

#### **4.2.15 Form Broadcast Pesan**

Form broadcast pesan digunakan untuk mengirim pesan ke penerima dalam satu kota. Tampilan form broadcast pesan dapat dilihat pada Gambar 4.24. Form broadcast pesan terdiri dari kolom penerima dan isi pesan. Untuk dapat mengirim pesan, pengguna harus memilih penerima dan memasukkan isi pesan, kemudian tekan tombol *Insert* . Jika tidak batal mengirim pesan maka tekan tombol **x** Batal

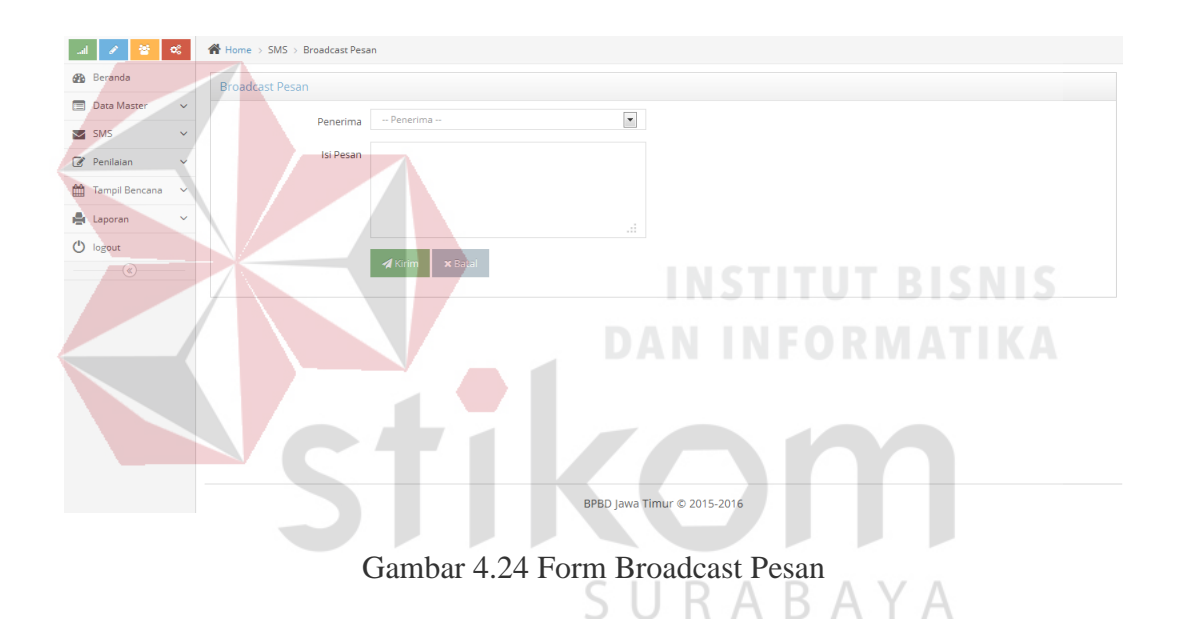

#### **4.2.16 Form Laporan Informasi**

Form laporan informasi digunakan untuk mencetak laporan informasi. Tampilan form laporan informasi dapat dilihat pada Gambar 4.25. Form Laporan Informasi terdiri dari kolom tanggal awal, tanggal akhir dan nama kejadian bencana. Untuk dapat menampilkan laporan informasi, pengguna harus memilih tanggal awal, tanggal akhir dan nama kejadian bencana, setelah itu tekan tombol tampilkan kemudian akan muncul hasil data informasi yang dapat dilihat pada Gambar 4.26. Hasil data informasi terdiri dari kolom informan, BPBD, tanggal kejadian, kota, kecamatan, bencana dan keterangan. Jika pengguna ingin mencetak dokumen, maka dapat menekan tombol **BOCEBA**, setelah itu akan muncul pemberitahuan untuk menyimpan berupa PDF seperti pada Gambar 4.27. Hasil dokumen berupa PDF yang dapat dilihat pada Gambar 4.28.

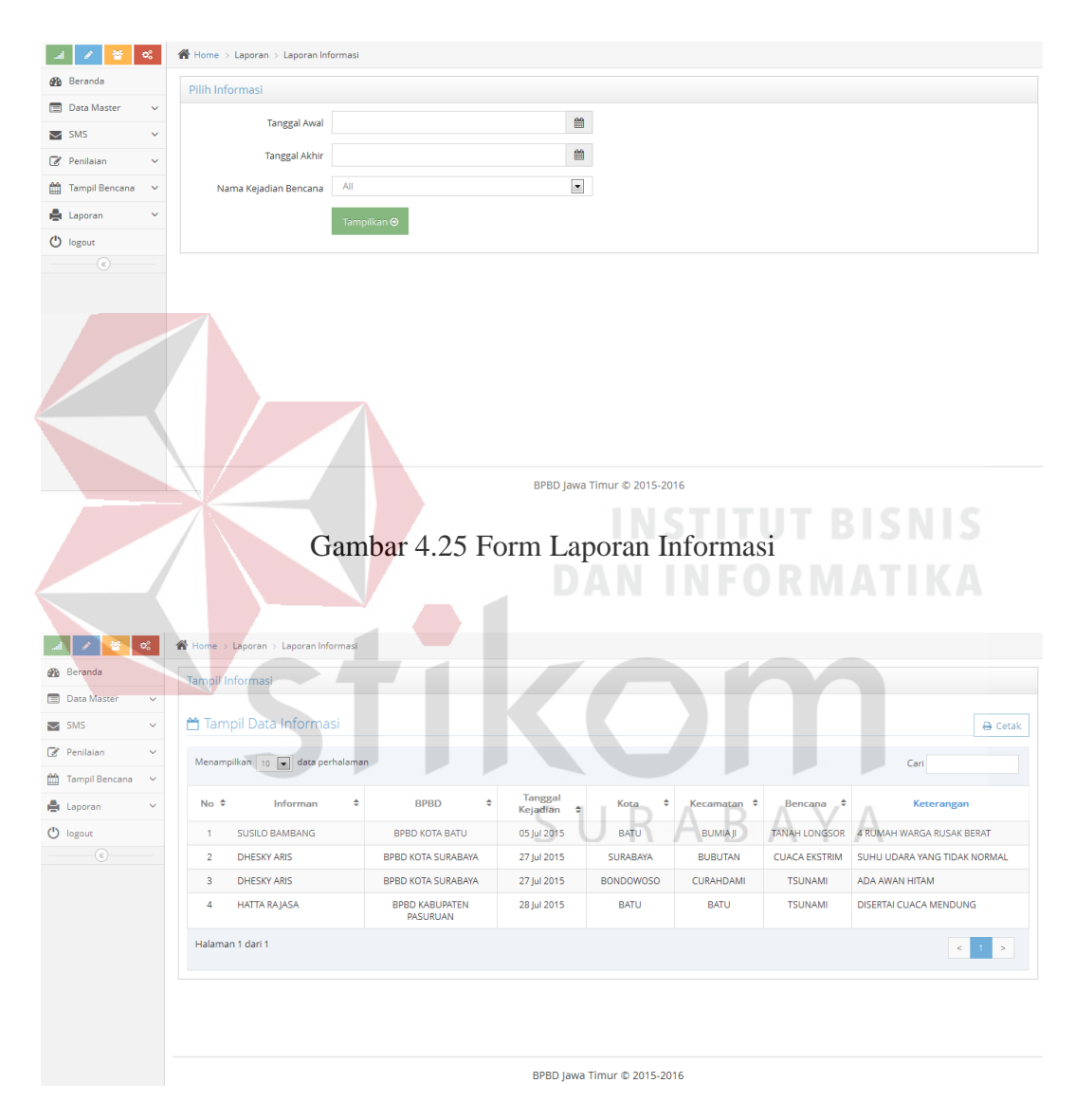

Gambar 4.26 Form Laporan Tampil Informasi

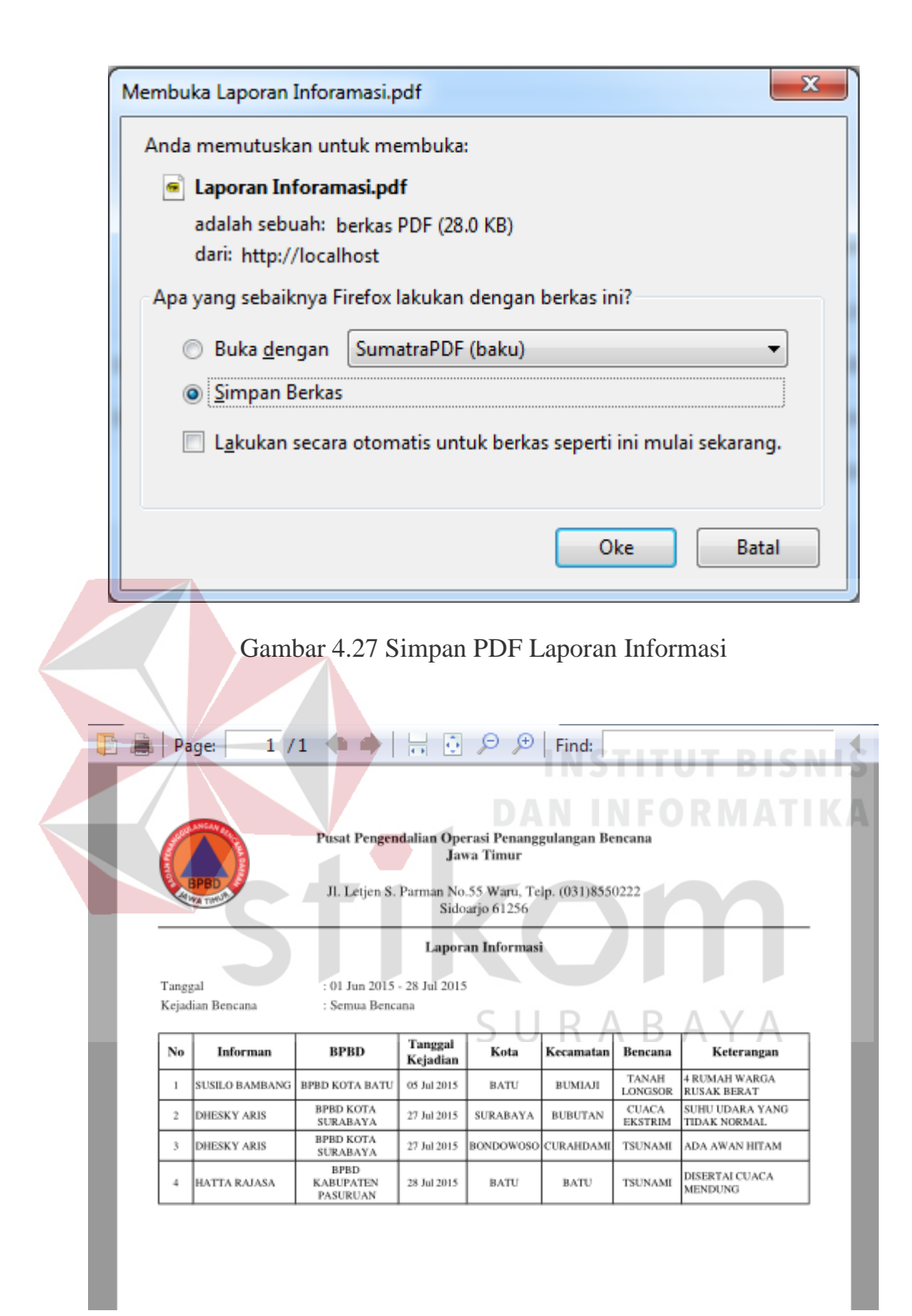

Gambar 4.28 Hasil PDF Laporan Informasi

#### **4.2.17 Form Laporan Peta**

Form laporan grafik digunakan untuk melihat dan mencetak laporan peta. Hasil cetakan laporan peta berupa peta dan file PDF. Tampilan form laporan peta dapat dilihat pada Gambar 4.29 dan Gambar 4.30.

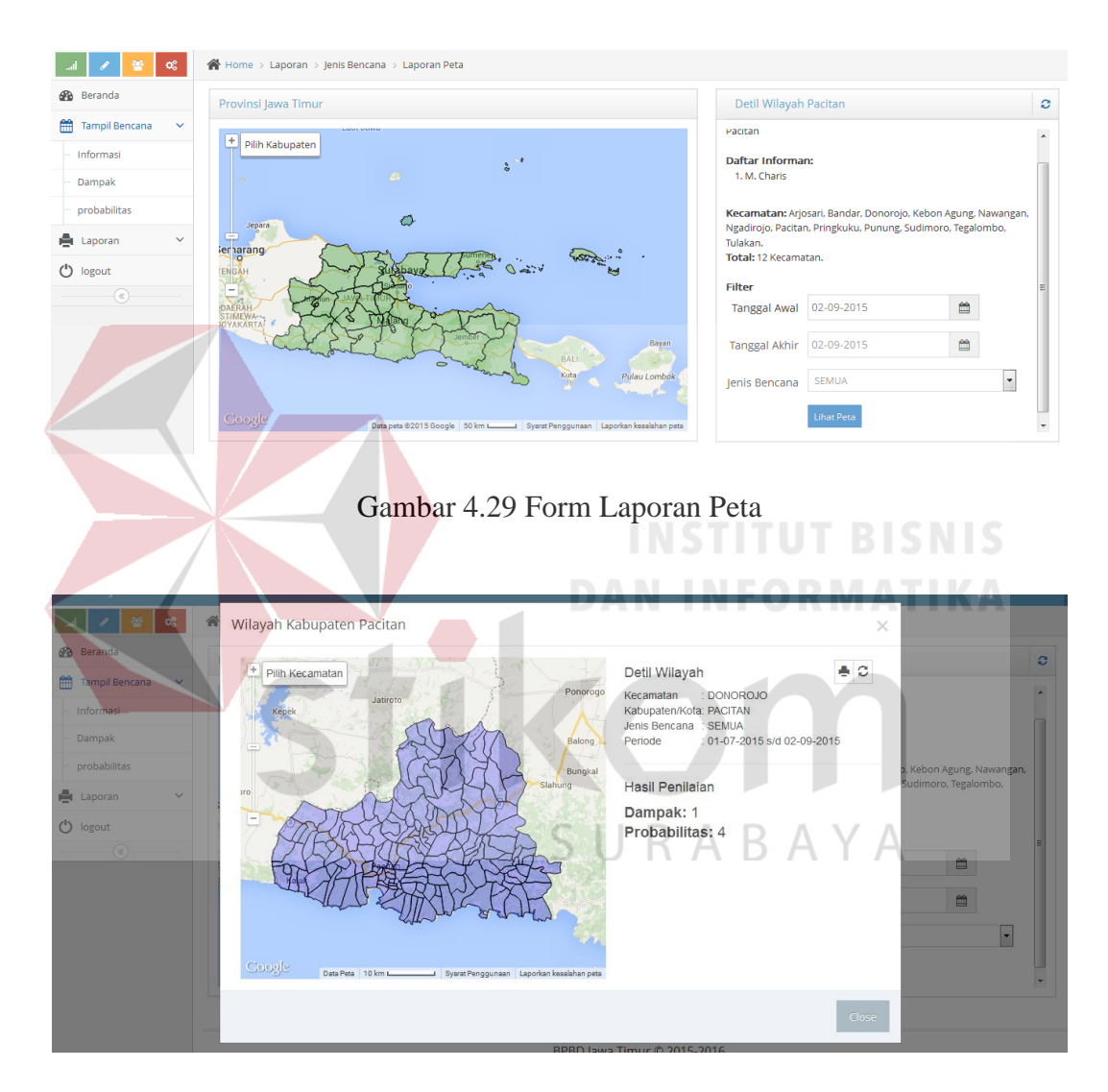

Gambar 4.30 Form Detail Laporan Peta

#### **4.2.18 Form Laporan Grafik**

Form laporan grafik digunakan untuk mencetak laporan grafik. Tampilan form laporan grafik dapat dilihat pada Gambar 4.31. Form laporan grafik terdiri dari kolom tanggal awal, tanggal akhir, nama informan, nama kota, nama kejadian bencana dan nama kecamatan. Untuk dapat menampilkan laporan grafik, pengguna harus memilih tanggal awal, tanggal akhir, nama informan, nama kota, nama kejadian bencana dan nama kecamatan, setelah itu tekan tombol Tampilkan kemudian akan muncul hasilnya berupa grafik yang dapat dilihat pada Gambar 4.32.

![](_page_21_Figure_1.jpeg)

Gambar 4.32 Grafik Laporan

#### **4.2.19 Form Laporan Penilaian Dampak**

Form laporan penilaian dampak digunakan untuk mencetak laporan penilaian dampak. Tampilan form laporan penilaian dampak dapat dilihat pada Gambar 4.33. Form laporan penilaian dampak terdiri dari kolom tanggal awal, tanggal akhir, nama kejadian bencana, kota dan nama kecamatan. Untuk dapat menampilkan laporan penilaian dampak, pengguna harus memilih tanggal awal, tanggal akhir, nama kejadian bencana, nama kota dan nama kecamatan, setelah itu tekan tombol Tampilkan kemudian akan muncul hasilnya yang dapat dilihat pada Gambar 4.34. Hasil data penilaian dampak terdiri dari kolom tanggal kejadian, informan dan hasil. Jika pengguna ingin mencetak dokumen, maka dapat menekan tombol , setelah itu akan muncul pemberitahuan untuk menyimpan berupa PDF seperti pada Gambar 4.35. Hasil dokumen berupa PDF yang dapat dilihat pada

![](_page_22_Figure_2.jpeg)

![](_page_22_Figure_3.jpeg)

Gambar 4.33 Form Laporan Penilaian Dampak

![](_page_23_Picture_17.jpeg)

# Gambar 4.34 Hasil Laporan Dampak

![](_page_23_Picture_18.jpeg)

Gambar 4.35 Simpan PDF Laporan Dampak

![](_page_24_Picture_49.jpeg)

Gambar 4.36 Hasil PDF Laporan Penilaian Dampak

#### **4.2.20 Form Laporan Penilaian Probabilitas**

Form laporan penilaian probabilitas digunakan untuk mencetak laporan penilaian probabilitas. Tampilan form laporan penilaian probabilitas dapat dilihat pada Gambar 4.37. Form laporan penilaian probabilitas terdiri dari kolom tanggal awal, tanggal akhir, nama kejadian bencana, kota dan nama kecamatan. Untuk dapat menampilkan laporan penilaian probabilitas, pengguna harus memilih tanggal awal, tanggal akhir, nama kejadian bencana, nama kota dan nama kecamatan, setelah itu tekan tombol Tampilkan kemudian akan muncul hasilnya yang dapat dilihat pada Gambar 4.38. Hasil data penilaian probabilitas terdiri dari kolom tanggal kejadian, informan dan hasil. Jika pengguna ingin mencetak dokumen, maka dapat menekan tombol **B** Getak , setelah itu akan muncul pemberitahuan untuk menyimpan berupa PDF seperti pada Gambar 4.39. Hasil dokumen berupa PDF yang dapat dilihat pada Gambar 4.40.

![](_page_25_Picture_21.jpeg)

Gambar 4.38 Hasil Laporan Probabilitas Y A

![](_page_26_Picture_47.jpeg)

![](_page_26_Picture_1.jpeg)

Gambar 4.40 Hasil PDF Laporan Penilaian Probabilitas

#### **4.2.21 Form Laporan Makro**

Form laporan makro digunakan untuk mencetak laporan makro. Tampilan form laporan makro dapat dilihat pada Gambar 4.41. Form laporan makro terdiri dari kolom jenis laporan, tanggal, nama kejadian bencana, nama peristiwa, dan nama kota. Untuk dapat menampilkan laporan makro, pengguna harus memilih jenis laporan, tanggal, nama kejadian bencana, nama peristiwa dan nama kota, setelah itu tekan tombol Tampilkan **kemudian akan muncul hasilnya yang** dapat dilihat pada Gambar 4.42. Jika pengguna ingin mencetak dokumen, maka dapat menekan tombol **B** Getak, setelah itu akan muncul pemberitahuan untuk menyimpan berupa PDF seperti pada Gambar 4.43. Hasil dokumen berupa PDF yang dapat dilihat pada Gambar 4.44.

![](_page_27_Figure_2.jpeg)

#### Gambar 4.41 Form Laporan Makro

![](_page_27_Figure_4.jpeg)

Gambar 4.42 Hasil Laporan Makro

![](_page_28_Picture_51.jpeg)

![](_page_28_Picture_1.jpeg)

Gambar 4.44 Hasil PDF Laporan Makro

#### **4.3 Evaluasi Sistem**

Setelah implementasi penilaian bahaya dalam sistem, maka langkah selanjutnya adalah melakukan evaluasi atau testing sistem, yang bertujuan untuk mengetahui kesesuaian sistem berjalan sesuai yang diharapkan dan memastikan sistem terhindar dari kesalahan yang terjadi. *Testing* juga dapat digunakan untuk memastikan kevalidan dalam proses *input*, sehingga dapat menghasilkan *output*  yang diharapkan.

#### **4.3.1 Uji Coba Form**

Uji coba form ini berfokus pada pengujian sistem terhadap *handling error* pada setiap *input*an *user*. Sebuah mekanisme yang digunakan untuk uji coba form ini adalah *test case*, yang mana menentukan apakah sebuah perangkat lunak atau sistem telah sukses atau gagal dalam testing atau uji coba. Tabel 4.1 berikut adalah data-data *test case* yang telah dilakukan terhadap sistem : RIMATIKA

stikom

SURABAYA

| N <sub>o</sub> | Tujuan             | Input                  | <b>Output</b> yang<br><b>Diharapkan</b> | <b>Output Sistem</b>                          | <b>Status</b> | <b>Dokumentasi</b>                                                  |
|----------------|--------------------|------------------------|-----------------------------------------|-----------------------------------------------|---------------|---------------------------------------------------------------------|
|                | Memastikan         | Username dan           | Pengguna yang<br>memiliki hak           | Admin, operator dan<br>kepala saja yang dapat | <b>Sukses</b> | $\blacksquare$ Login                                                |
|                | pengguna yang      | <i>password</i> yang   |                                         |                                               |               | admin                                                               |
|                | memiliki hak akses | tidak memiliki         | akses saja yang                         | masuk sistem.                                 |               | 00000                                                               |
|                | saja yang dapat    | hak akses              | dapat masuk                             |                                               |               |                                                                     |
|                | mengakses sistem   |                        | sistem,                                 |                                               |               | Q <sub>c</sub> Login                                                |
|                |                    |                        |                                         | <b>TNST</b>                                   |               |                                                                     |
|                |                    |                        |                                         |                                               |               | Home > Beranda                                                      |
|                |                    |                        |                                         | <b>DAN N</b>                                  | FORM          | √ Selamat datang di Sistem Informasi Bahaya Bencana BPBD Jawa timur |
|                |                    |                        |                                         |                                               |               |                                                                     |
| $\overline{2}$ | Login sesuai hak   | Memasukkan             | Pengguna                                | Sistem diakses oleh                           | <b>Sukses</b> | $\blacksquare$ Login                                                |
|                | akses              | <i>username</i> dan    | mengakses                               | pengguna sesuai                               |               |                                                                     |
|                | (Authentication    | <i>password</i> (untuk | sistem sesuai                           | <i>privilleges</i> nya                        |               | admin                                                               |
|                | User Privilleges)  | hak akses              | <i>privilleges</i> nya                  | SURAI                                         | B             | 00000                                                               |
|                |                    | karyawan dan           |                                         |                                               |               | Q <sub>c</sub> Login                                                |
|                |                    | pemilik)               |                                         |                                               |               |                                                                     |
|                |                    |                        |                                         |                                               |               |                                                                     |

Tabel 4.1 *Test Case* Sistem

![](_page_31_Picture_69.jpeg)

![](_page_32_Picture_147.jpeg)

![](_page_33_Picture_94.jpeg)

![](_page_34_Picture_22.jpeg)

#### **4.3.2 Uji Coba Penilaian Bahaya dengan SMS**

Berikut ini akan dilakukan pengujian terhadap penilaian bahaya melalui

*website.* Tujuannya adalah memastikan hasil penilaian bahaya tepat dan akurat.

#### **A. Pengujian Informasi**

#### **a. Gempa Bumi**

#### - **Inputan SMS**

![](_page_35_Figure_6.jpeg)

![](_page_35_Picture_88.jpeg)

Gambar 4.47 Inputan SMS Informasi Tsunami

|                | Tampil riwayat penilaian                          |                 |                | $\sigma$ Refresh                 |
|----------------|---------------------------------------------------|-----------------|----------------|----------------------------------|
| Menampilkan 10 | data perhalaman<br>$\vert \mathbf{v} \vert$       |                 |                | Cari merusak                     |
| <b>No</b><br>٠ | $\ddot{ }$<br><b>Tanggal Kejadian</b>             | ٠<br>Kecamatan  | ٠<br>Bencana   | Keterangan                       |
| 14             | 25 Aug 2015                                       | <b>BINANGUN</b> | <b>TSUNAMI</b> | GELOMBANG MERUSAK KAPAL2 NELAYAN |
|                | Halaman 1 dari 1 (filtered from 18 total entries) |                 |                | ĸ.                               |

Gambar 4.48 Hasil SMS Informasi Tsunami

**c. Banjir** 

![](_page_36_Picture_5.jpeg)

Gambar 4.50 Hasil SMS Informasi Banjir

#### **d. Tanah Longsor**

![](_page_36_Picture_86.jpeg)

Gambar 4.51 Inputan SMS Informasi Tanah Longsor

|                |   | Tampil riwayat penilaian                 |                 |                      | $\sigma$ Refresh                              |
|----------------|---|------------------------------------------|-----------------|----------------------|-----------------------------------------------|
| Menampilkan 10 |   | data perhalaman<br>$\vert \cdot \vert$   |                 |                      | Cari tertutup                                 |
| <b>No</b>      | ٠ | <b>Tanggal Kejadian</b><br>$\Rightarrow$ | ÷<br>Kecamatan  | ÷<br>Bencana         | Keterangan                                    |
| 12             |   | 25 Aug 2015                              | <b>BINANGUN</b> | <b>TANAH LONGSOR</b> | <b>IALAN KECAMATAN TERTUTUP TANAH LONGSOR</b> |
|                |   |                                          |                 |                      |                                               |

Gambar 4.52 Hasil SMS Informasi Tanah Longsor

**e. Letusan Gunung Api** 

![](_page_37_Figure_5.jpeg)

![](_page_37_Figure_6.jpeg)

![](_page_37_Figure_7.jpeg)

**f. Gelombang Ekstrim dan Abrasi** 

![](_page_37_Figure_10.jpeg)

Gambar 4.55 Inputan SMS Informasi Gelombang Ekstrim dan Abrasi

![](_page_38_Picture_63.jpeg)

Gambar 4.56 Hasil SMS Informasi Gelombang Ekstrim dan Abrasi

**g. Cuaca Ekstrim** 

![](_page_38_Picture_64.jpeg)

Gambar 4.58 Hasil SMS Informasi Cuaca Ekstrim

#### **h. Kekeringan**

![](_page_38_Picture_9.jpeg)

Gambar 4.59 Inputan SMS Informasi Kekeringan

|                | Tampil riwayat penilaian              |                 |                   | $C$ Refresh          |
|----------------|---------------------------------------|-----------------|-------------------|----------------------|
|                | Menampilkan 10 v data perhalaman      |                 |                   | Cari kekeringan      |
| ٠<br><b>No</b> | <b>Tanggal Kejadian</b><br>$\ddot{ }$ | ٠<br>Kecamatan  | ٠<br>Bencana      | Keterangan           |
|                | 25 Aug 2015                           | <b>BINANGUN</b> | <b>KEKERINGAN</b> | WARGA SULIT CARI AIR |

Gambar 4.60 Hasil SMS Informasi Kekeringan

#### **i. Kebakaran Hutan dan Lahan**

![](_page_39_Picture_5.jpeg)

Gambar 4.62 Hasil SMS Informasi Kebakaran Hutan dan Lahan

- **j. Kebakaran Gedung dan Pemukiman**
- **Inputan SMS**

![](_page_39_Figure_9.jpeg)

Gambar 4.63 Inputan SMS Informasi Kebakaran Gedung dan Pemukiman

![](_page_40_Picture_83.jpeg)

Gambar 4.64 Hasil SMS Informasi Kebakaran Gedung dan Pemukiman

#### **k. Epidemi dan Wabah Penyakit**

![](_page_40_Picture_5.jpeg)

Gambar 4.66 Hasil SMS Informasi Epidemi dan Wabah Penyakit

- **l. Gagal Teknologi**
- **Inputan SMS**

![](_page_40_Picture_9.jpeg)

Gambar 4.67 Inputan SMS Informasi Gagal Teknologi

![](_page_41_Picture_93.jpeg)

![](_page_41_Figure_3.jpeg)

#### **m. Konflik Sosial**

- **Inputan SMS** 

![](_page_41_Picture_6.jpeg)

Gambar 4.70 Hasil SMS Informasi Konflik Sosial

#### **B. Pengujian Lapor Dampak**

- **a. Gempa Bumi**
- **Inputan SMS**

![](_page_41_Picture_11.jpeg)

Gambar 4.71 Inputan SMS Lapor Dampak Gempa Bumi

![](_page_42_Picture_77.jpeg)

![](_page_42_Figure_3.jpeg)

- **b. Tsunami**
- **Inputan SMS**

![](_page_42_Picture_6.jpeg)

Gambar 4.75 Inputan SMS Lapor Dampak Banjir

**d. Tanah Longsor** 

|                |    | ↑ Tampil riwayat laporan     |                  |                |                                               | C Refresh          |
|----------------|----|------------------------------|------------------|----------------|-----------------------------------------------|--------------------|
| Menampilkan 10 |    | $\bullet$ data perhalaman    |                  |                |                                               | Cari               |
| <b>No</b>      | ∴÷ | ٠<br><b>Tanggal Kejadian</b> | ٠<br>lenis lapor | ٠<br>Kecamatan | ٠<br>Bencana                                  | <b>Hasil lapor</b> |
|                |    | 28 Aug 2015                  | <b>DAMPAK</b>    | <b>PONGGOK</b> | <b>GELOMBANG EKSTRIM DAN</b><br><b>ABRASI</b> | $\sim$<br>z        |
| $\overline{2}$ |    | 28 Aug 2015                  | <b>DAMPAK</b>    | PONGGOK        | LETUSAN GUNUNG API                            |                    |
| 3              |    | 28 Aug 2015                  | <b>DAMPAK</b>    | PONGGOK        | <b>TANAH LONGSOR</b>                          | $\overline{2}$     |
| 4              |    | 28 Aug 2015                  | <b>DAMPAK</b>    | <b>PONGGOK</b> | <b>BANJIR</b>                                 |                    |

Gambar 4.76 Hasil SMS Lapor Dampak Banjir

- **Inputan SMS**  Lapor/28082015/blitar/ponggok/ 1/4/8/1/55/2/60/3/35/4/25/5/600 2 7 Sep 18:12 Gambar 4.77 Inputan SMS Lapor Dampak Tanah Longsor - **Hasil**  台 Tamp vayat laporan  $\sigma$  Refresh Menampilka  $\overline{\phantom{a}}$ Cari **Hasil lapo** <sub>;</sub><br>al Kejadi No 28 Aug 2015 **GELOMBANG EKSTRIM DAN**  $\overline{2}$ 28 Aug 2015 DAM PONGGOK LETUSAN GUNUNG API 28 Aug 2015 **DAMPA PONGGOR TANAH LONGSOR**  $\overline{2}$  $\overline{\mathbf{3}}$ 28 Aug 2015 **DAMPAK** PONGGOK BANJIR

![](_page_43_Figure_4.jpeg)

#### **e. Letusan Gunung Api**

![](_page_43_Figure_7.jpeg)

![](_page_43_Figure_8.jpeg)

![](_page_44_Picture_81.jpeg)

![](_page_44_Figure_3.jpeg)

![](_page_44_Figure_4.jpeg)

#### **f. Gelombang Ekstrim dan Abrasi**

Gambar 4.82 Hasil SMS Lapor Dampak Gelombang Ekstrim dan Abrasi

#### **g. Cuaca Ekstrim**

![](_page_44_Picture_9.jpeg)

Gambar 4.83 Inputan SMS Lapor Dampak Cuaca Ekstrim

![](_page_45_Picture_80.jpeg)

![](_page_45_Figure_3.jpeg)

- **h. Kekeringan**
- **Inputan SMS**

![](_page_45_Picture_6.jpeg)

- **i. Kebakaran Hutan dan Lahan**
- **Inputan SMS**

![](_page_45_Picture_9.jpeg)

Gambar 4.87 Inputan SMS Lapor Dampak Kebakaran Hutan dan Lahan

130

- **Hasil** 

![](_page_46_Picture_80.jpeg)

Gambar 4.88 Hasil SMS Lapor Dampak Kebakaran Hutan dan Lahan

- **j. Kebakaran Gedung dan Pemukiman**
- **Inputan SMS**

![](_page_46_Picture_6.jpeg)

![](_page_46_Picture_81.jpeg)

Gambar 4.91 Inputan SMS Lapor Dampak Epidemi dan Wabah Penyakit

![](_page_47_Picture_75.jpeg)

![](_page_47_Figure_2.jpeg)

- **l. Gagal Teknologi**
- **Inputan SMS**

![](_page_47_Picture_5.jpeg)

![](_page_47_Picture_76.jpeg)

Gambar 4.95 Inputan SMS Lapor Dampak Konflik Sosial

|           |   | ↑ Tampil riwayat laporan          |               |                |        |                       |                    | <b>C</b> Refresh |
|-----------|---|-----------------------------------|---------------|----------------|--------|-----------------------|--------------------|------------------|
|           |   | Menampilkan 10 v data perhalaman  |               |                |        |                       | Cari               |                  |
| <b>No</b> | ٠ | Tanggal Kejadian<br>$\rightarrow$ | Jenis lapor   | Kecamatan<br>٠ | $\div$ | Bencana<br>٠          | <b>Hasil lapor</b> |                  |
|           |   | 28 Aug 2015                       | <b>DAMPAK</b> | PONGGOK        |        | <b>KONFLIK SOSIAL</b> |                    |                  |

Gambar 4.96 Hasil SMS Lapor Dampak Konflik Sosial

#### **C. Kesimpulan**

Dari hasil uji coba penilaian bahaya melalui SMS, tampak hasil yang sudah sesuai dengan kebutuhan dan berjalan dengan baik. Teks yang dikirim melalui sms berhasil masuk kedalam sistem. Teks tersebut berisi laporan informasi dan penilaian bencana pada semua jenis bencana.

#### **4.3.3 Uji Coba Penilaian Bahaya melalui** *Web*

Berikut ini akan dilakukan pengujian terhadap penilaian bahaya melalui *website.* Tujuannya adalah memastikan hasil penilaian bahaya tepat dan akurat.

SURABAYA

#### **A. Gempa Bumi**

![](_page_49_Picture_25.jpeg)

Gambar 4.98 Hasil *Web* Gempa Bumi

#### **B. Tsunami**

![](_page_50_Picture_38.jpeg)

Gambar 4.100 Hasil *Web* Tsunami

### **C. Banjir**

![](_page_51_Picture_34.jpeg)

Gambar 4.102 Hasil *Web* Banjir

#### **D. Tanah Longsor**

![](_page_52_Picture_39.jpeg)

Gambar 4.104 Hasil *Web* Tanah Longsor

### **E. Letusan Gunung Api**

# **1. Inputan** *Web*

![](_page_53_Picture_37.jpeg)

Gambar 4.106 Hasil *Web* Letusan Gunung Api

#### **F. Gelombang Ekstrim dan Abrasi**

![](_page_54_Picture_38.jpeg)

Gambar 4.108 Hasil *Web* Gelombang Ekstrim dan Abrasi

#### **G. Cuaca Ekstrim**

# **1. Inputan** *Web*

![](_page_55_Picture_64.jpeg)

Gambar 4.110 Hasil *Web* Cuaca Ekstrim

EKSTRIM

#### **H. Kekeringan**

![](_page_56_Picture_39.jpeg)

Gambar 4.112 Hasil *Web* Kekeringan

#### **I. Kebakaran Hutan dan Lahan**

![](_page_57_Picture_38.jpeg)

Gambar 4.114 Hasil *Web* Kebakaran Hutan dan Lahan

![](_page_58_Picture_37.jpeg)

Gambar 4.116 Hasil *Web* Kebakaran Gedung dan Pemukiman

#### **K. Epidemi dan Wabah Penyakit**

#### **1. Inputan** *Web*

![](_page_59_Picture_38.jpeg)

#### **2. Hasil**

|          | Menampilkan<br>10    | $\overline{\phantom{0}}$ | data perhalaman |                                         |                                  | Cari                        |             |                  |
|----------|----------------------|--------------------------|-----------------|-----------------------------------------|----------------------------------|-----------------------------|-------------|------------------|
| Not      | $\Rightarrow$<br>lam | Tanggal $\triangleq$     | Kecamatan¢      | Bencana                                 | Peristiwa<br>۵<br>٠              | Keterangan                  | ÷           | Aksi             |
| ï        | 01:26:15             | 22 Sep<br>2015           | KAMAL           | <b>EPIDEMI DAN</b><br>WABAH<br>PENYAKIT | WABAH<br>BANGKALAN               | BANYAK PENYAKIT<br>MENULAR. |             | 2 1              |
|          |                      | 門 Tampil riwayat laporan |                 |                                         |                                  |                             |             | <b>2</b> Refresh |
|          | Menampilkan<br>10    | $\cdot$                  | data perhalaman |                                         |                                  | Cari                        |             |                  |
| ÷        | Jam ÷                | Tanggal $\div$           | Jenis lapor ≑   | Kecamatan<br>÷                          | Bencana +                        | è<br>Peristiwa              | Hasil lapor | Aksi             |
| No.<br>ä | 01:26:15             | 22 Sep<br>2015           | <b>DAMPAK</b>   | KAMAL                                   | EPIDEMI DAN<br>WARAH<br>PENYAKIT | WABAH<br>BANGKALAN          | 1           | 20               |

Gambar 4.118 Hasil *Web* Epidemi dan Wabah Penyakit

### **L. Gagal Teknologi**

![](_page_60_Picture_35.jpeg)

Gambar 4.120 Hasil *Web* Gagal Teknologi

#### **M. Konflik Sosial**

![](_page_61_Picture_38.jpeg)

Gambar 4.122 Hasil *Web* Konflik Sosial

#### **N. Kesimpulan** :

Dari hasil uji coba penilaian bahaya melalui *web*, tampak hasil yang sudah sesuai dengan kebutuhan dan berjalan dengan baik. Data yang di*input*kan berhasil masuk dan dinilai oleh sistem dengan benar dan sistem berhasil menyimpan hasil nilai bencana tersebut menjadi hasil lapor.

#### **4.3.4 Angket**

Berikut adalah pengujian yang dilakukan dengan menyebarkan angket pada masing-masing *role*. Penilaian pada angket tersebut menggunakan skala *likert* dengan lima pilihan skala. Format skala likert sebagai berikut:

![](_page_62_Figure_4.jpeg)

*Role* yang dijadikan acuan dalam angket meliputi informan, kepala dan perwira jaga. Penjelasan mengenai masing-masing role sebagai berikut:

a. *Role* informan

Pada *role* informan, ada 6 responden yang mengisi angket. Responden ini memiliki tugas sebagai informan dilapangan. Dalam angket ini memiliki 6 pertanyaan. Hasil angket pada pertanyaan pertama memiliki nilai rata-rata 3,67 yang memiliki arti cukup baik atau informan cukup nyaman dalam menggunakan aplikasi. Untuk pertanyaan kedua memiliki nilai rata-rata 3,67 yang memiliki arti cukup atau informan merasa tampilan *website* sudah cukup baik. Untuk pertanyaan ketiga memiliki nilai rata-rata 4,17 yang memiliki arti baik atau informan merasa akses aplikasi sudah cepat. Untuk pertanyaan keempat memiliki nilai rata-rata 3,67 yang memiliki arti cukup baik atau informan cukup mudah dalam melakukan login sistem. Untuk pertanyaan kelima memiliki nilai rata-rata 4,17 yang memiliki arti baik atau informan mudah dalam memasukkan nilai parameter bencana. Untuk pertanyaan keenam memiliki nilai rata-rata 3,83 yang memiliki arti cukup baik atau informan mudah dalam menambahkan data peristiwa. Dari keenam pertanyaan tersebut dapat disimpulkan nilai rata-rata untuk angket *role* informan ini sebesar 3,86 yang memiliki arti cukup baik atau informan cukup nyaman dan mudah dalam menggunakan *website*.

b. *Role* kepala

Pada *role* kepala, ada 6 responden yang mengisi angket. Responden ini memiliki tugas sebagai kepala di BPBD kota dan daerah. Dalam angket ini memiliki 6 pertanyaan. Hasil angket pada pertanyaan pertama memiliki nilai rata-rata 3,67 yang memiliki arti cukup baik atau kepala merasa bahwa aplikasi cukup sesuai dengan kebutuhan. Untuk pertanyaan kedua memiliki nilai rata-rata 4,00 yang memiliki arti baik atau kepala mudah dalam membuat laporan. Untuk pertanyaan ketiga memiliki nilai rata-rata 3,83 yang memiliki arti cukup baik atau kepala merasa dengan adanya aplikasi cukup mempermudah dalam melihat kondisi penilaian bahaya pada bulan berjalan. Untuk pertanyaan

keempat memiliki nilai rata-rata 3,83 yang memiliki arti cukup baik atau kepala merasa laporan peta cukup memudahkan dalan melihat nilai bencana. Untuk pertanyaan kelima memiliki nilai rata-rata 3,50 yang memiliki arti cukup baik atau kepala merasa laporan grafik cukup mudah dalam melihay nilai bencana. Untuk pertanyaan keenam memiliki nilai rata-rata 3,67 yang memiliki arti cukup baik atau kepala merasa laporan dari aplikasi cukup memudahkan untuk melakukan pengambilan keputusan. Dari keenam pertanyaan tersebut dapat disimpulkan nilai rata-rata untuk angket *role* informan ini sebesar 3,75 yang memiliki arti cukup baik atau kepala merasa aplikasi cukup baik dalam membantu memudahkan dalam pengambilan keputusan.

Pada *role* perwira jaga, ada 6 responden yang mengisi angket. Responden ini memiliki tugas sebagai perwira jaga. Dalam angket ini memiliki 5 pertanyaan. Hasil angket pada pertanyaan pertama memiliki nilai rata-rata 3,83 yang memiliki arti cukup baik atau perwira jaga cukup nyaman dalam menggunakan aplikasi. Untuk pertanyaan kedua memiliki nilai rata-rata 4,17 yang memiliki arti cukup atau perwira jaga merasa tampilan *website* sudah cukup baik. Untuk pertanyaan ketiga memiliki nilai rata-rata 3,67 yang memiliki arti cukup baik atau perwira jaga merasa aplikasi cukup mempermudah dalam pengisian data master. Untuk pertanyaan keempat memiliki nilai rata-rata 3,83 yang memiliki arti cukup baik atau perwira jaga merasa aplikasi cukup mempermudah dalam membuat laporan atau

c. *Role* perwira jaga

menampilkan data bencana. Untuk pertanyaan kelima memiliki nilai rata-rata 4,17 yang memiliki arti baik atau perwira jaga merasa bahwa penilaian yang dilakukan aplikasi sudah benar. Dari kelima pertanyaan tersebut dapat disimpulkan nilai rata-rata untuk angket *role* informan ini sebesar 3,93 yang memiliki arti cukup baik atau informan cukup nyaman dan mudah dalam menggunakan *website*.

Hasil penyebaran angket pada masing-masing *role* menunjukkan bahwa aplikasi yang telah dibuat dapat digunakan sesuai dengan masing-masing *role*. Untuk detail angket dan hasil angket dapat dilihat pada lampiran 6 dan 7.

#### **4.3.5 Uji Coba Berdasarkan Data Bencana 6 bulan**

Berikut adalah pengujian yang dilakukan dengan memasukkan data bencana selama 6 bulan mulai bulan maret hingga agustus 2015. Pengujian menggunakan data bencana dimaksudkan apakah aplikasi yang telah dibuat dapat bekerja dengan baik jika dimasukkan data bencana. Data bencana yang dimasukkan berdasarkan laporan harian yang dibuat oleh Pusdalops. Laporan harian ini biasanya memuat kejadian bencana sehari sebelumnya bahkan beberapa hari sebelumnya. Hal ini membuat laporan harian tidak memiliki sifat *update*. Oleh sebab itu, pada pengujian ini data kejadian bencana dimasukkan kedalam aplikasi berdasarkan tanggal kejadian bencana bukan berdasarkan tanggal pembuatan laporan harian.

Pengujian berdasarkan data bencana ini memasukkan data informasi yang terdapat pada kronologi kejadian dan data lapor yang terdapat pada nilai indeks ancaman dampak dan probabilitas. Setelah data tersebut dimasukkan maka aplikasi dapat mengeluarkan laporan. Laporan tersebut terdiri dari laporan informasi,

laporan dampak, laporan probabilitas, laporan grafik, laporan peta dan laporan makro. Untuk laporan informasi, laporan dampak dan laporan probabilitas pada sebagian data bencana 6 bulan dapat dilihat pada lampiran 8. Dari pengujian data bencana ini dapat ditarik kesimpulan sebagai berikut:

- 1. Aplikasi dapat menilai bahaya dari bencana dengan baik.
- 2. Aplikasi dapat menghasilkan laporan berupa peta dan grafik sehingga memudahkan pengguna dalam mengetahui daerah yang terkena bencana..

![](_page_66_Picture_3.jpeg)